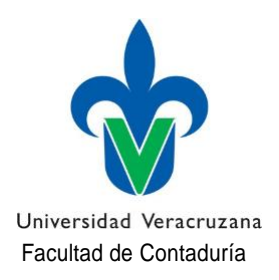

# **TRAMITE DE ALTAS Y BAJAS**

El trámite de altas y bajas de Experiencias Educativas (E.E.) **se realizará del 17 al 20 de Agosto del 2021** de la siguiente manera:

**NOTA IMPORTANTE:** Recuerda que de acuerdo al Estatuto de los alumnos vigente, solo tienes derecho a realizar 5 movimientos (ya sean Altas y/o bajas ) de Experiencias Educativas durante toda tu carrera.

## ALTAS:

- 1. Se publicará en la página de la Facultad el día 13 de Agosto del 2021 ([wwww.uv.mx/pozarica/contaduria/tramites-escolares/\)](http://www.uv.mx/pozarica/contaduria/tramites-escolares/)) la lista con las E.E. Vacantes para que verifiques si la E.E. que requieres tiene lugar disponible.
- 2. Se publicarán también los horarios de clases para que verifiques si la E.E. que quieres dar de alta **choca** o tiene traslape de horario con otra de las E.E. que estas cursando.
- 3. Una vez que hayas verificado que la E.E. que quieres dar de alta **tiene lugar disponible** y **NO** choca en tu horario con otra E.E. procede a descargar y llenar el formato para altas y/o bajas de E.E. (mismo que se encuentra cargado en la página de la Facultad). Una vez que lo hayas llenado con los datos correspondientes por favor VUELVE A REVISAR que los NRC que deseas dar de ALTA sean correctos, **firma el formato con tinta azul.**
- 4. Escaneao toma foto legible del formatoy envíalo al correo electrónico: [tramitescontatux@uv.mx c](mailto:tramitescontatux@uv.mx)on los siguientes datos:

## **Asunto del correo:** ALTA Y/O BAJA DE EXPERIENCIA EDUCATIVA **Datos que se deberán anexar al cuerpo del correo:**

- Nombre
- **Matricula**
- Programa Educativo
- Correo UV
- Correo Personal

#### **Archivos adjuntos:**

• Hoja de solicitud de ALTA Y/O BAJA **FIRMADA**

5. Una vez recibido el correo electrónico se procederá ha realizar tu solicitud y se te informará a través de un correo de respuesta, que dirá solicitud atendida. Deberás verificar en tu portal que el trámite se haya realizado de forma correcta y que tus E.E. sean las que solicitaste. Ante cualquier inconveniente favor de informarla vía correo electrónico para atenderte a la brevedad.

#### **BAJAS**

Para realizar el trámite de baja de una Experiencia Educativa E.E. deberás descargar y llenar el formato para altas y/o bajas de E.E. (mismo que se encuentra cargado en la página de la Facultad). Una vez que lo hayas llenado con los datos correspondiente por favor VUELVE A REVISAR que el NRC que deseas dar de BAJA sea correcto, **firma el formato con tinta azul**.

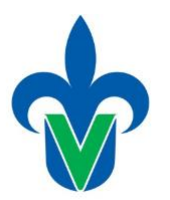

Universidad Veracruzana Facultad de Contaduría

1. Escanea o toma foto legible del formato y envíalo al correo electrónico[:](mailto:tramitescontatux@uv.mx) [tramitescontatux@uv.mx](mailto:tramitescontatux@uv.mx) con los siguientesdatos:

**Asunto del correo:** ALTA Y/O BAJA DE EXPERIENCIA EDUCATIVA **Datos que se deberán anexar al cuerpo del correo:**

- Nombre
- **Matricula**
- Programa Educativo
- Correo UV
- Correo Personal

# **Archivos adjuntos:**

• Hoja de solicitud de ALTA Y/O BAJA **FIRMADA**

2. Una vez recibido el correo electrónico se procederá ha realizar tu solicitud y se te informará a través de un correo de respuesta, que dirá solicitud atendida. Deberás verificar en tu portal que el trámite se haya realizado de forma correcta y que tus E.E. sean las que solicitaste. Ante cualquier inconveniente favor de informarlo vía correo electrónico para atenderte a la brevedad.

3. Una vez recibido el correo electrónico se procederá ha realizar tu solicitud y se te informará a través de un correo de respuesta, que dirá solicitud atendida. Deberás verificar en tu portal que el trámite se haya realizado de forma correcta y que tus E.E. sean las que solicitaste. Ante cualquier inconveniente favor de informarlo vía correo electrónico para atenderte a la brevedad.

> SECRETARIA DE FACULTAD DE CONTADURÍA Tuxpan, Veracruz. a 01 de Julio de 2021.

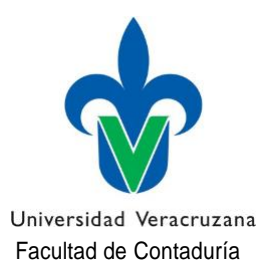